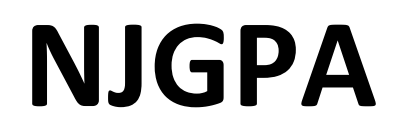

New Jersey Graduation Proficiency Assessment

# **2024 Test Administrator Script for Computer-Based Testing**

**NJGPA English Language Arts**

**The 2024 Test Administrator Script for Computer-Based Testing must be used with the** *Spring 2024 Test Administrator Manual.*

### **Table of Contents**

........... 3–9 ................................................................................................................................ **[NJGPA-ELA](#page-2-0)**

### <span id="page-2-0"></span>**Using the Test Administrator Script**

The administration script in this document will be used for all units of the English Language Arts (ELA) component of NJGPA. The script must be used with the *Spring 2024 Test Administration Manual.* On the first read through, Test Administrators (TAs) are required to adhere to this script for administering the ELA component of NJGPA. Read word-for-word the bold instructions in each "**Say**" box to students. Do not modify or paraphrase the wording in the "**Say**" boxes. Some of the "**Say**" boxes are outlined with a dashed line and should **only** be read aloud if they are applicable to the students testing. Some directions may differ slightly by unit and are noted within the administration script. Text that is outside the "**Say**" boxes includes directions for TAs to follow and should not be read to students.

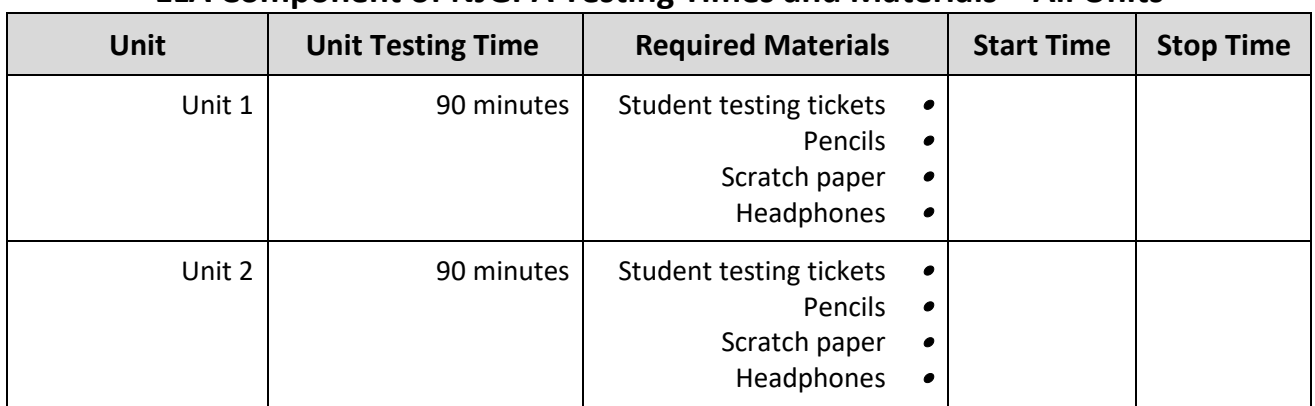

### **ELA Component of NJGPA Testing Times and Materials – All Units**

Before students can begin testing, the test session must be started in PearsonAccess<sup>next</sup>. Additionally, the unit must be unlocked (refer to **Section 4.2** of the *Spring 2024 Test Administrator Manual* for more information). Speak to your School Test Coordinator (STC) to determine who will complete these two tasks prior to testing. TAs must make sure all testing devices are turned on and have the TestNav app open. Make sure all testing devices display the **Sign-In** screen as shown under the Checking Audio section. Make sure headphones are plugged in for all students and do an audio check prior to launching TestNav.

It is critical to ensure that students have the appropriate accessibility features and accommodations prior to testing. To verify student accessibility features and accommodations, reach out to your STC. Refer to **Section 6.1** and **Section 6.2** of the *Spring 2024 Test Administrator Manual* for further instructions on how to check accessibility features and accommodations.

### **Test Administrator Script**

### **Instructions for Preparing to Test**

**آج، آپ گریجویشن کی مہارت کے جائزے میں انگریزی لسانی آرڻس کے جزو کا امتحان دیں گے۔ کہیں: آپ کی ڻیسڻنگ ڈیوائس کے علاوه آپ کے ڈیسک پر کوئی نامنظور شده برقی ڈیوائسز نہیں ہو سکتیں۔ کالز کرنے، ڻیکسڻنگ کرنے، تصاویر لینے اور انڻرنیٹ براؤزنگ کی اجازت نہیں ہے۔ اگر آپ کے پاس اس وقت کوئی نامنظور شده برقی ڈیوائسز، بشمول سیل فونز اور بلوڻوتھ ڈیوائسز (ہیڈ فونز یا مائیکرو فونز) موجود ہیں، تو براه کرم انہیں بند کر دیں اور اپنا ہاتھ کھڑا کریں۔ اگر آپ کے پاس ڻیسٹ کے دوران نامنظور شده الیکڻرانک ڈیوائسز پائی گئیں، تو ہو سکتا ہے کہ آپ کے ڻیسٹ کو اسکور نہ دیا جائے۔** 

If a student raises their hand, collect the electronic device (or follow the school/district policy) and store it until testing for all students has been completed and all secure materials have been collected. Certain electronic devices may be allowed for accommodation purposes only during testing. Please contact your STC immediately if there are questions regarding electronic devices.

#### **Checking Audio (for all Students)**

**یقینی بنائیں کہ آپ کے ہیڈ فونز پلگ ان ہیں اور انہیں پہن لیں۔ آپ کی اسکرین پر " In Sign) "سائن ان) بڻن کے کہیں: نیچے ایک لنک ہے جو " Audio Test) "آڈیو ڻیسٹ کریں) کہلاتا ہے۔ لنک منتخب کریں تاکہ یقینی بنا سکیں کہ آپ ہیڈ فونز کے ذریعے سن سکتے ہیں اور آواز کو آرام ده سطح پر ایڈجسٹ کریں۔ آپ آغاز کرنے کے بعد ڻیسٹ میں آواز کو ایڈجسٹ کر سکتے ہیں۔** 

A screenshot of the **Test Audio** function is provided. TAs should assist students with audio adjustments as needed.

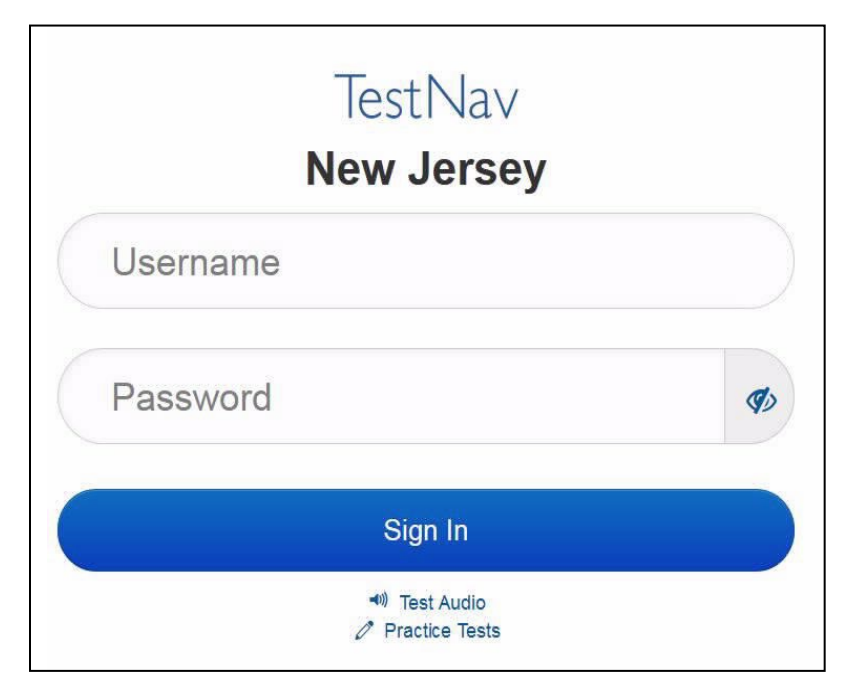

#### **Instructions for Logging in**

**میرے اپنے طالب علم کے ڻیسڻنگ ڻکڻس، اسکریچ پیپر، اور دیگر مواد تقسیم کرنے کے دوران براه کرم خاموشی کہیں: سے بیڻھیں۔ اس وقت تک لاگ ان نہیں کریں، جب تک میں نہ کہوں۔**

Distribute testing tickets, scratch paper, pencils, and approved accessibility and accommodations tools, if needed, for certain students.

**اب، اپنے اسڻوڈنٹ ڻیسڻنگ ڻکٹ پر دیکھیں اور یقینی بنائیں کہ اس پر آپ کا پہلا اور آخری نام موجود ہے۔ اگر آپ کہیں: کے پاس اپنا ڻکٹ نہیں ہے، تو اپنا ہاتھ اڻھائیں۔** 

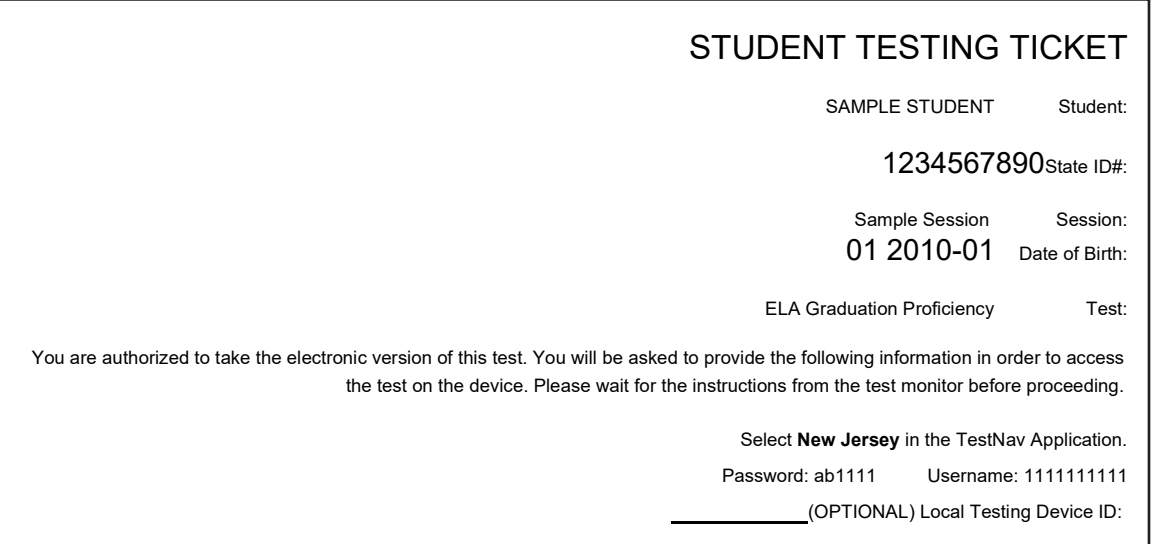

If a student has the wrong ticket, provide the correct student testing ticket to the student. If the correct student testing ticket is missing, contact your STC.

**اب، ڻکٹ کے آخر میں ظاہر کرده اپنا صارفی نام درج کریں۔ کہیں:**  (وقفہ لیں۔) **آگے، اپنے ڻکٹ پر ظاہر کرده پاس ورڈ درج کریں۔**  (وقفہ لیں۔) **اب، " In Sign) "سائن ان) بڻن منتخب کریں۔**  (وقفہ لیں۔)

**اسکرین کے بالائی دائیں کونے میں اپنا نام تلاش کریں۔ آپ جو نام دیکھتے ہیں اگر وه آپ کا نہیں ہے تو اپنا ہاتھ کھڑا کہیں: کریں۔ اب آپ کو "Tests Available) "دستیاب ڻیسڻس) اسکرین پر ہونا چاہیے۔ یونٹ کے لیے "Start) "شروع**  ُر کریں)۔ **آپ کو "Welcome) "خوش آمدید) اسکرین نظر آنی چاہیے۔ کریں) بڻن منتخب کریں \_\_\_** (موزوں یونٹ پ

Circulate throughout the room to make sure all students have successfully logged in. Retype the username and password for a student, if necessary. Passwords are not case-sensitive. If any students do not see their correct name on the login screen, close TestNav, reopen it, and log the students back in with the correct student testing ticket.

**Instructions for Administering Each Unit**

**اسکرین کے وسط میں " Now Test Start) "ڻیسٹ اب شروع کریں) خانہ منتخب کریں۔ میرے اسکرین پر ہدایات کہیں: پڑھنے کے دوران میرے ساتھ ساتھ رہیں۔ آپ کو ساتھ دیکھنے کے لیے دائیں جانب موجود اسکرول بار کو استعمال کرنے کی ضرورت پڑ سکتی ہے۔ " Section Start) "حصہ شروع کریں) کا بڻن منتخب نہ کریں جب تک کہ میں آپ کو ایسا کرنے کا نہ کہوں۔ ُر کریں) آج، آپ گریجویشن کی مہارت کے جائزے میں انگریزی لسانی آرڻس کے جزو کے یونٹ \_\_\_ (موزوں یونٹ پ کا امتحان دیں گے۔ ہر متن اور سوال کو پڑھیں۔ اس کے بعد، ہر سوال کا جواب دینے کے لیے ہدایات کی پیروی کریں۔ ان میں سے ایک سوال آپ کو ایک جواب لکھنے کو کہے گا۔ اپنی اسکرین پر دیے گئے خانے میں اپنا جواب درج کریں۔ اپنا جواب مکمل کرنے کے لیے آپ کے پاس کافی جگہ ہو گی۔ اگر آپ کا جواب فراہم کرده جگہ سے زیاده طویل ہے، تو ایک اسکرول بار ظاہر ہو گا۔ آپ اپنے پورے جواب کا جائزه لینے کے لیے اسکرول بار استعمال کرنے کے قابل ہوں گے۔ صرف خانے میں درج کیے گئے جوابات کے نمبر دیے جائیں گے۔ اگر آپ کو ایک سوال کا جواب معلوم نہیں ہے، تو آپ اس کو بک مارک کر سکتے اور اگلے سوال پر جا سکتے ہیں۔ اگر آپ جلدی ختم کر لیتے ہیں، تو آپ اپنے جوابات اور ایسے سوالات پر نظر ثانی کر سکتے ہیں، جنہیں آپ نے بک مارک کیا ہو۔** 

**یہ آپ کی اسکرین پر ہدایات کا اختتام ہے۔ اس وقت تک شروع نہ کریں، جب تک آپ کو کہا نہ جائے۔ کہیں: کچھ الفاظ یا فقروں کے نیچے لائن موجود ہو سکتی ہے۔ اگر آپ کو نیچے لائن والے کوئی الفاظ یا جملے نظر آتے ہیں، تو آپ ایک پاپ اپ فرہنگ الفاظ دکھائے جانے کے لیے لنک کو کلک کر سکتے ہیں، جس میں آپ کو اس لفظ یا جملے کی تعریف فراہم کی جائے گی۔ ڻیسٹ کے دوران، اگر آپ کو اپنی ڻیسڻنگ ڈیوائس سے متعلق کسی قسم کی مشکلات کا سامنا ہو، تو اپنا ہاتھ اڻھائیں، تاکہ میں آپ کی مدد کر سکوں۔ میں ڻیسٹ کے دوران ڻیسٹ کے سوالات یا آن لائن ڻولز کے متعلق آپ کی مدد کرنے کے قابل نہیں ہوں گا/گی۔ اپنا کام چیک کرنے کے بعد، اپنا ہاتھ کھڑا کریں اور میں آپ کو ڻیسٹ سے لاگ آؤٹ ہونے کے طریقے کی ہدایت دوں گا۔ پھر میں آپ کا طالب علم کا ڻیسڻنگ ڻکٹ اور اسکریچ پیپر واپس لے لوں گا۔ آپ کے ڻیسٹ سے اخراج کے بعد، آپ اس میں واپس لاگ ان نہیں کر سکتے۔** 

Read from Option A, B, or C based on local policy (contact your STC with any questions).

اختیار A: **کہیں: آپ ڻیسٹ سے لاگ آؤٹ ہو جانے کے بعد، یونٹ کے ختم ہو جانے تک خاموشی سے بیڻھیں۔**  اختیار B: **آپ کے ڻیسٹ سے لاگ آؤٹ ہو جانے کے بعد میں آپ کو جانے کی اجازت دوں گا۔**  اختیار C: **آپ کے ڻیسٹ سے لاگ آؤٹ ہو جانے کے بعد، آپ یونٹ کے ختم ہو جانے تک کوئی کتاب یا دیگر اجازت شده مواد پڑھ سکتے ہیں۔** 

**کہیں: کیا آپ کے کوئی سوالات ہیں؟** 

Answer any questions.

**Instructions for Starting the Test**

**اسکرول کر کے اسکرین کے نچلے حصے پر آئیں۔ کہیں:**  (وقفہ لیں۔) **"Section Start) "سیکشن شروع کریں) بڻن منتخب کریں۔**  (وقفہ لیں۔) **آپ کو اب ڻیسٹ میں موجود ہونا چاہیئے۔** 

Pause to make sure all students are in the correct unit.

#### **Regular time:**

**آپ کے پاس اس یونٹ کو مکمل کرنے کے لیے <sup>90</sup> منٹ ہوں گے۔ میں اس وقت آپ کو مطلع کروں گا/گی، جب آپ کے کہیں: پاس ڻیسٹ کے وقت کے 10 منٹ باقی ہوں گے۔ آپ اب کام کرنا شروع کر سکتے ہیں۔** 

#### **For extended time students only:**

If students are testing with extended time accommodations, it may be necessary to adjust the amount of time students will have to complete this unit. Refer to the students' accommodations.

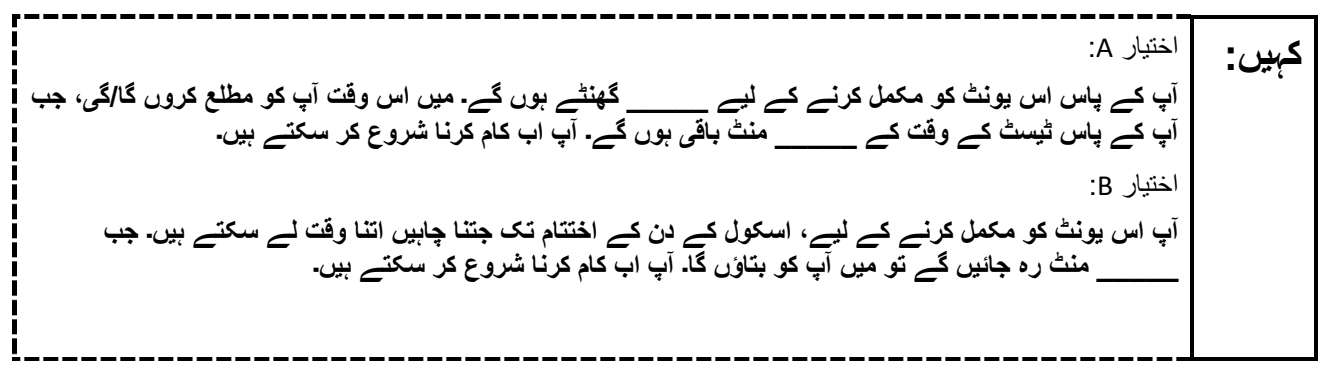

Write the starting time and stopping time in the timing box (**Figure 2.0** of the *Spring 2024 Test Administrator Manual,* Timing Box Example). Actively proctor while students are testing:

- Redirect students as necessary (**Section 2.9.1**). •
- If technology issues occur during testing, assist students as needed. Follow the protocol in **Section 4.3**, as applicable, if any technology issues cause a disruption.
	- Assist students in logging out of TestNav as they complete the unit (**Section 4.4**).
		- Collect test materials as students complete testing (**Section 2.10**). •
	- If students have questions about an item, tell them, "Do the best you can." (**Section 2.8**) •
	- If students indicate that a test item is not functioning appropriately, refer to **Section 4.3.1.**
		- Ensure that any absent students are locked out of the unit. •

#### **Instructions for Taking a Break during Testing**

The following are permitted during test administration at the discretion of the TA:

- One stretch break of up to three minutes is allowed for the entire classroom during testing for each unit. The stopping time should be adjusted by no more than three minutes if there is a stretch break.
- Individual restroom breaks are allowed during testing (do not adjust stop time except for students who have frequent breaks in accordance with row 2f of Table 2, Administrative Considerations, in the *AF&A Manual* which is available at the [New Jersey Assessments Resource Center,](https://nj.mypearsonsupport.com/) located under **Educator Resources > Test Administration Resources**).

TAs must adhere to the following security measures:

- Students must be supervised at all times during breaks. •
- Student screens must not be visible to other students. •
- Students are **not permitted to talk to each other** during testing or during breaks. •
- Students are **not permitted** to use unauthorized electronic devices, play games, or engage in activities that may compromise the validity of the test.

If taking a three-minute stand-and-stretch break during the unit:

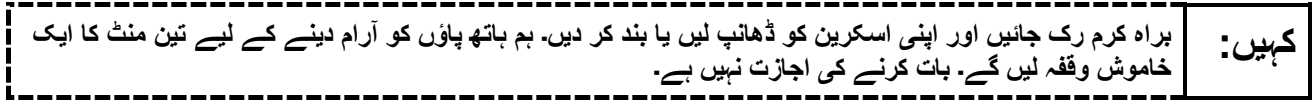

After taking a classroom break, be sure students are seated and device screens are visible.

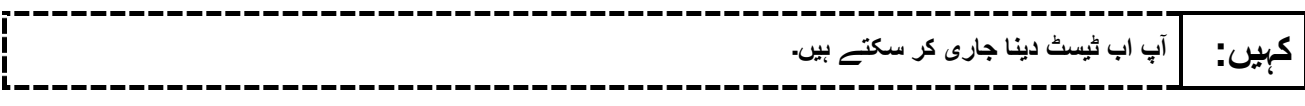

#### **Instructions for When 10 Minutes of Unit Time Remain**

When 10 minutes of unit time remain (**Note:** Do not read the following text to students with an extended time accommodation.):

------------------------

**کہیں: آپ کے پاس <sup>10</sup> منٹ باقی ہیں۔** 

Continue to actively proctor while students are testing.

#### **Instructions for Ending the Unit**

When the unit time is finished, read the following (optional) "**Say**" box if there are students still actively testing. If a second unit will be administered after a short break, stop the directions after the students submit their final answers. Do not have students log out of TestNav. For the next unit, start at "Find your name…" at the end of the Instructions for Logging In section.

۔  
\nے کہیں: یا یکو ڈنا چھوڑ دیں۔ ٹیسٹ کا وقت اب ختم ہو گیا ہے۔  
\nاپنے ٹیسٹ کے بالائی بائیں کونے میں "Review" (جانزہ لیں) کا ڈراب ڈاؤن مینو منتخب کریں۔  
\n"Exercise ہیں ایتی ٹیسٹ کے بالائی بانیں کونے میں سے، نیچے تک اسکرول کریں اور "End of Section " (حصے کا اختتام) منتخب ا  
\n"Submit Final Answers" (جانزہ لیں) سِنو میں سے، نیچے تک اسکرول کریں اور "End of Section گایں۔  
\n"Yes" (جی با طالب علم کا ٹیسٹنگ ٹکٹ اور اسکریچ پیپر واپس ئے لوں گا۔  
\n
$$
= 1
$$

Circulate throughout the room to make sure all students have successfully logged off. To log off, select the "User dropdown menu" at the top right corner and select "Sign out of TestNav." Then, collect student testing tickets and scratch paper.

- Ensure all students are in **Completed** status for the unit in PearsonAccess<sup>next</sup> at the end of the unit.
	- Return all test materials to your STC. Report any missing materials and absent students.
		- Report any testing irregularities to your STC. •

If more than one unit is being administered on the same day, allow students to take a short break (e.g., restroom break or stretch break) or an extended break (e.g., lunch). Once students have returned and are seated, read the appropriate script to move on to the next unit.